### τοιήσετε την επιλον .<br>γωγής Compact Disc Digital Audio (CDDA).<br>Κάντε κλικ στις επιλογές <mark>''Έναρξη'' → ''Ρυθμίσεις''</mark> – **Product Registration** "Πίνακας Ελέγχου".<br>"Πίνακας Ελέγχου".<br>Κάντε διπλό κλικ στο εικονίδιο "Σύστημα". Θα εμφανιστεί το παράθυρο διαλόγου **"Ιδιότητες: Σύστημα**" , κάντε κλικ στην κάρτελα **- Γλίκο**<br>- Κάντε κλικ στο κουμπί **"Διαχείριση Συσκευών"**<br>- Κάντε διπλό κλικ στο εικονίδιο του CD-ROM ή του **www.creative.com/register.** - Βνιστισώι.<br>- Κάντε διπλό κλικ στο όνομα της μονάδας σας.<br>- Κάντε κλικ στην καρτέλα **''Ιδιότητες''** και, στη συνέχεις κάντε κλικ στο πλαίσιο ελέννου **"Ενερνοποίηση** ψηφιακού ήχου CD για αυτήν τη συσκευή", για να το Για να δοκιμάσετε την ενκατάσταση του λογισμικο - Για να δοκιμάσετε την εγκατάσταση του λογισμικο<br>- και του υλικού, μπορείτε να χρησιμοποιήσετε το<br>- πρόγραμμα Creative Diagnostics *πρόγραμμα Creative Diagnostics.*<br>
Μεταβείτε στις επιλογές "Έναρξη" →<br>
"Προγράμματα" → "Creative" → "Sound Blaster" **Creative Knowledge Base**

**Για Windows 2000 μόνο** 

τα Ψιξδοψτ 2000, πρέπει να ενερνο

Κάντε κλικ στην καρτέλα **"Υλικό"** 

:πιλέξετε για αυτήν τη συσκευή CD-ROM

Audigy  $4" \rightarrow$  "Creative Diagnostics"

ρρείτε να δηλώσετε το προϊόν σας κατά τη διάρκεια της

ιύστε και αντιμετωπίστε τεχνικά θέματα συμβουλευόμε<mark>ι</mark><br>wledge Base της Creative που είναι διαθέσιμη 24 ώρει

ιλώσετε το προϊόν σας θα είστε βέβαιοι ότι θα λαμβάνετε τις

στασης ή στη διεύθυνση www.creative.com/register.

ζεται ότι τα δικαιώματα που απορρέουν από την εγγύησή σας

εταβείτε στη διεύθυνση **www.creative.com** και επιλέξτε **"Support** 

Υπηρεσίες Υποστήριξης Πελατών & Εγγύηση

Υπηρεσίες Εξυπηρέτησης Πελατών, την εγγύηση, καθώς και

στηρεσίες d:\support\<περιοχή>\<γλώσσα>\support.chn/

αστήστε το γράμμα **d:\** με το γράμμα που αντιστοιχεί στη

ποία βρίσκεστε και το **<γλώσσα>** με τη γλώσσα στην οποία

ει προβετικού συνεργού του προϊόντος, βασιλικό απόρρημμα. Διασφαλίζοντας επιτρέπεται να αντιμετωπιστεί ως οικιακό απόρρημμα. Διασφαλίζοντας πιστρού του προϊόντος, βασιλικό προσφαλικό του περιβάλλοντος. Για πιο λεπτομερείς

άδα δίσκου CD-ROM/DVD-ROM, το **<περιοχή>** με την περιοχ

Φυλάξτε το έγγραφο αυτό για μελλοντική αναφορά

τα κατατευεντα, το λογοτοπι<br>Creative Multi Speaker Sur<br>td. στις Ηνωμένες Πολιτείες ή

υάζεται με την άδεια της Dolby Laboratories. Οι επωνυμίες Dolt

ωνκους και με την αναία της σουργ ειασυταίστηκε. Οι επανομιές συν<br>το σύμβολο διπλού D είναι εμπορικά σήματα της Dolby Laborato<br>y Laboratories. Με επιφύλαξη κάθε νόμιμου δικαιώματος. Όλα τα ά/<br>ι εμπορικά σήματα ή σήματα κα

Len pre systém Windows 2000

CDDA) v systéme Windows 2000.

okno Vlastnosti svstému

Kliknite na tabuľku Hardvér

Poklepte na názov ovládača.

toto zariadenie CD-ROM).

Registrácia produktu

ww creative com/register

potom Support (Podpora).

nájdete na inštaločnom disku CD.

produkt zakúpili.

Tik "Windows 2000"

sistemos ypatybiu dialogo langas.

Spustelėkite aparatūros skirtuką

renginiui", kad ji pažymėtumėte.

Produkto registracija

"Creative" žinių bazė

www.creative.com/register

spustelėkite "Support"

diegimo kompaktiniame diske

parašytas dokumentas).

produktą įsigijote.

stracijos

paslaugos

registruoti jį įdiegdami arba tinklapyje

techninė įranga, galite naudoti "Creative<br>Pietininė įranga, galite naudoti "Creative

Spustelėkite *irenginių vadovo* mygtuką.

langeli "Leisti skaitmeninio garso irašo

u kartus spustelėkite CD/DVD disko piktograma

Du kartus spustelėkite savo disko pavadinimą.

kompaktinius diskus šiam kompaktinių diskų

Norėdami patikrinti, ar gerai veikia programinė

Eikite į Pradėti → Programos → Creative -

dukto registracija užtikrina, kad gausite tinkamiausią

tminkite, kad jūsų garantinės teisės nepriklauso nuo

aptarnavimą ir produkto palaikymo paslaugas. Produktą galite

inoti apie technines triktis ir jas išspręsti galima 24 val. p

zėje. Eikite į **www.creative.com**, pasirinkite savo regioną ir

tų palaikymo paslaugas, garantiją ir kitą informaciją ras

3arantija **| d:\warranty\⊲regionas>∖⊲kalba>\warranty.chm** 

garantijos galiojimo laikotarpį

N pakeiskite savo kompaktiniu/DVD disku irenginio pirmaia

iide, **<regionas> –** regionu, kuriame esate ir **<kalba> –** kalba,

Saugokite šį dokumentą, kad galetumėte juo naudotis

ateityje.

apie šio produkto perdirbimą kreipkitės į vietinę tarnybą, buit<br>atliekų šalinimo paslaugų teikėją arba parduotuvę, kurioje šį

.<br>005 Creative Technology Ltd. "Sound Blaster" ir "Blaster" yra regi<br>.ių ženklai, "Sound Blaster" logotipas, "Creative Inspire", "

jic ir aviguoos D siriloolis yra "Doloy Laboratories" prekių zenk<br>by Laboratories. Visos teisės saugomos įstatymo. Visi kiti pre<br>inkamų gamintojų prekių ženklai arba registruotieji prekių ženkla

Simbolis WEEE nurodo, kad su šiuo produktu neturėtų būti

amasi kaip su buitinėmis atliekomis. Tinkamai išmesda<br>duktą padėsite saugoti aplinką. Smulkesnės informacijo

d:\support\<regionas>\<kalba>\support.chm

Pirkimo įrodymo dokumentą saugokite visą

arą veikiančioje savarankiškos pagalbos "Creative" žinių

Klientų palaikymo paslaugos ir garantija

Sound Blaster Audigy  $4 \rightarrow$  Creative Diagnostics

skydas"

zákazníkom

Kliknite na tlačidlo Správca zariadenia

Musíte aktivovať extrakciu Compact Disc Digital Audio

Kliknite na Štart → Nastavenie → Ovládací panel

Dvakrát kliknite na ikonu System. Otvorí sa dialógov

vakrát kliknite na ikonu CD-ROM alebo DVD-ROM.

začiarkavacie políčko Enable digital CD audio for this

CD-ROM device (Aktivovať digitálne zvukové CD pr

⊾ Inštaláciu softvéru a hardvéru môžete skontrolovat

cou programu Creative Diagnostics.

Sound Blaster Audigy  $4 \rightarrow$  Creative Diagnostics.

 $\overline{\mathsf{K}}$ liknite na Štart  $\rightarrow$  Programy  $\rightarrow$  Creative  $\rightarrow$ 

rácia produktu zaručuje, že dostanete najvhodnejšie

Základňa poznatkov Creative Knowledge Base |

d:\support\<región>\<jazyk>\support.chm

oklad o nákupe prosím uchovajte po celý čas

owledgeBase spoločnosti Creative, ktorá je k dispozícii 2

Služby podpory zákazníkom a záruka

Služby podpory zákazníkom, záruku a ďalšie informácie

Warranty d:\warranty\<región>\<jazyk>\warranty.chm

neno d:\ nahraďte písmenom jednotky CD-ROM či

/D-ROM, <región> oblasťou, v ktorej sa nachádzate, a

Pre prípady ďalšieho použitia si tento

dokument uschovajte.

Použitie symbolu WEEE označuje, že tento produkt sa nesmie

kvidovať ako komunálny odpad. Správnou likvidáciou prod

wright © 2005 Creative Technology Ltd. Sound Blaster a Blaster sit<br>prované ochranné známky. Sound Blaster logo, Creative Inspire,<br>titive I-Trigue a Creative Multi Speaker Surround sú ochranné známky<br>titive Technology Ltd.

ejete k ochrane životného prostredia. Podrobnejšie<br>nácie o recyklácii produktu získate od miestnych úrado

d komunálnej spoločnosti, príp. v predajni, v ktorej ste

trvania záruky.

odín denne. Na stránkach www.creative.com vyberte oblast

ostupné služby a podporu produktov. Produkt je možné

iregistrovať v priebehu inštalácie alebo na stránkach

Vaše práva vyplývajúce zo záruky nezávisia od registrácie

Kliknite na tabuľku Vlastnostia a potom označte

| d:\warranty\<περιοχή>\<γλώσσα>\warranty.chm

καθ' όλη τη διάρκεια της περιόδου εγγύησης

Παρακαλούμε φυλάσσετε την απόδειξη ανοράς

**OVD-ROM** 

<mark>\ήλωση προϊόντος</mark>

αρτώνται από τη δήλωση.

**Creative Knowledge Base** 

.<br>ροφορίες για διάφορα άλλα θέματα.

.<br>:γγύηση

νραμμένο το έννραφο)

## *Keep this document for future reference.*

# **Customer Support Services & Warranty**

- Registering your product ensures you receive the most appropriate service and product support available. You can register your product during installation or at
- Please note that your warranty rights are not dependent on registration.

in the Installation CD.

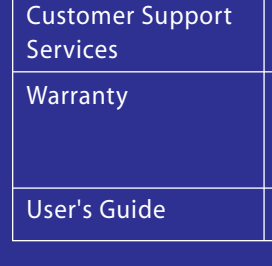

provider or the shop where you purchased the product

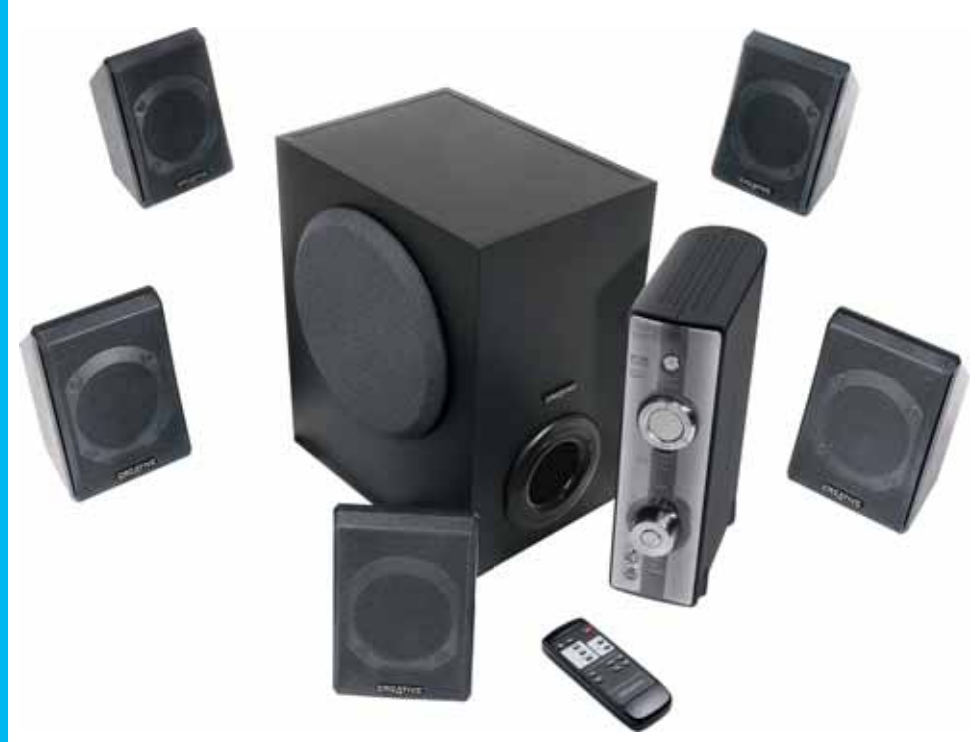

- palaikymo
- 
- Norėdami užbaigti diegimą, vykdykite ekrane rodomas
- 

owymi firmy Microsoft Corporation. Wyprodukowano na<br>r Laboratories. Dolby, Pro Logic i symbol podwójnej litery<br>owymi firmy Dolby Laboratories. © 2001 Dolby Laborato<br>a zastrzeżone, Nazwy wszystkich innych produktów<br>owymi lu

**Csak Windows 2000 esetén** 

**Disc Digital Audio (CDDA) kibontást** 

Kattintson a Hardver fülre

**parancsra** 

parancsot

**Fermékregisztráció** 

www.creative.com/register címen.

nogatási

Jótállás

zolgáltatások

**Creative Knowledge Base** 

# Digitális I/O modul, típusszám: SB0002 (opcionális)

- 1 A számítógép előkészítése 1. Távolítsa el a számítógépben lévő összes hangkártva
- Húzza ki a számítógép tápkábelét a fali csatlakozóból . Földelje le magát és süsse ki a sztatikus töltést úgy, hog megérinti a számítógép valamelyik fémlemezét.

# 3. Vegyen ki minden hangkártyát a számítógépbő<mark>l</mark>. (a) Távolítson el egy bővítőhelyet takaró fémlemezt.

- Igazítsa a hangkártyát a PCI foglalathoz, és óvatosar O lgazítsa a hangkártyát a PCI foglalathoz, és óvatosan<br>de határozottan nyomja be a hangkártyát a foglalatba. hangkártya foglalatba való beillesztésekor ne fejtsen nagy erőt. Ha a kártya nem illeszkedik megfelelően, óvatosan vegye ki azt, és próbálja újra
- b) Analóg CD audiokábel (külön kapható) az analóg c) Digitális I/O modul (bővítésként kapható) A tartós károsodás elkerülése érdekében csak<br>SB0002 típusú digitális I/O modult használjon
- (bővítésként kapható) az Audigy 4 hangkártyával.
- A Sound Blaster Audigy 4 illesztőprogramjainak Miután telepítette az audioeszközt, kapcsolia be a számítógépet. A Windows automatikusan felismeri az audioeszközt, és megkezdi az eszközillesztők keresésé
- Amikor megjelenik az audio-illesztőprogramra vonatkoz Helyezze be a telepítőprogramot és az alkalmazásokat tartalmazó CD-t a CD-ROM/DVD-ROM-meghaitóba. A C automatikusan elindul. Amennyiben mégsem, kövesse az
- i. A bal oldali ablaktáblában kattintson a **Sajátgép** CD-ROM/DVD-ROM-meghajtó ikonjára, majd kattintson az Automatikus lejátszás parancsra. 4. A telepítés végrehajtásához kövesse a képernyőn
- 5. Amikor a program erre felszólítja, indítsa újra a

## Windows 2000" turite leisti skaitmeninio garso kompaktinio disko (CDDA - Compact Disc Digital Audio) ištrauką. Spustelėkite "Pradėti" → "Parametrai" → "Valdymo Du kartus spustelėkite sistemos piktogramą. Pasirodo Spustelėkite ypatybių skirtuką, tada spustelėkite ž

- Resolve and troubleshoot technical queries at Creative's 24-hour self-help
- Go to **www.creative.com**, select your region and then select **Support**
- You can find Customer Support Services, Warranty and other information
	- d:\support\<region>\<language>\support.chm
	- Warranty **d:\warranty\<region>\<language>\warranty.chm** Please keep your Proof of Purchase for the duration of
	- the Warranty period.
	- d:\manual\<language>\manual.chm
- (replace **d:\** with the drive letter of your CD-ROM/DVD-ROM drive, **<region>** with the region you are in, and **<language>** with the language that the document is in).

- 
- The use of the WEEE Symbol indicates that this product may not be treated as household waste. By ensuring
- this product is disposed of correctly, you will help protect the environment. For more detailed information about the recycling of this product, please contact your local authority, your household waste disposal service
- Copyright © 2005 Creative Technology Ltd. Sound Blaster and Blaster are registered trademarks, the Sound Blaster logo, I-Trigue, and Creative Multi Speaker Surround are trademarks of Creative Technology Ltd. in the United States and/or other countries. Microsoft, MS-DOS, and Windows are registered trademarks of Microsoft Corporation. Manufactured under license from Dolby Laboratories. Dolby, Pro Logic and the double-D symbol are trademarks of Dolby Laboratories. © 2001 Dolby Laboratories. All rights reserved. All other products are trademarl
- or registered trademarks of their respective owners.
	-
	-
	-
	-

Knowledge Base.

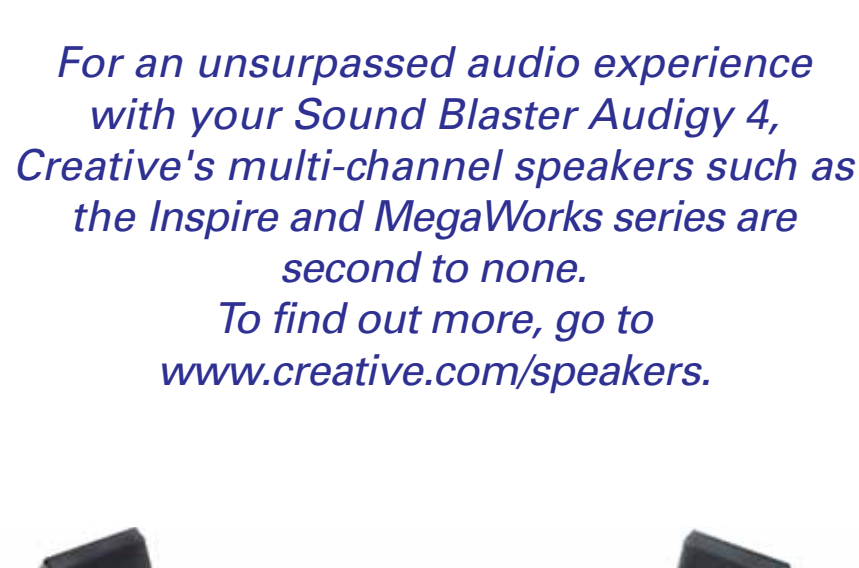

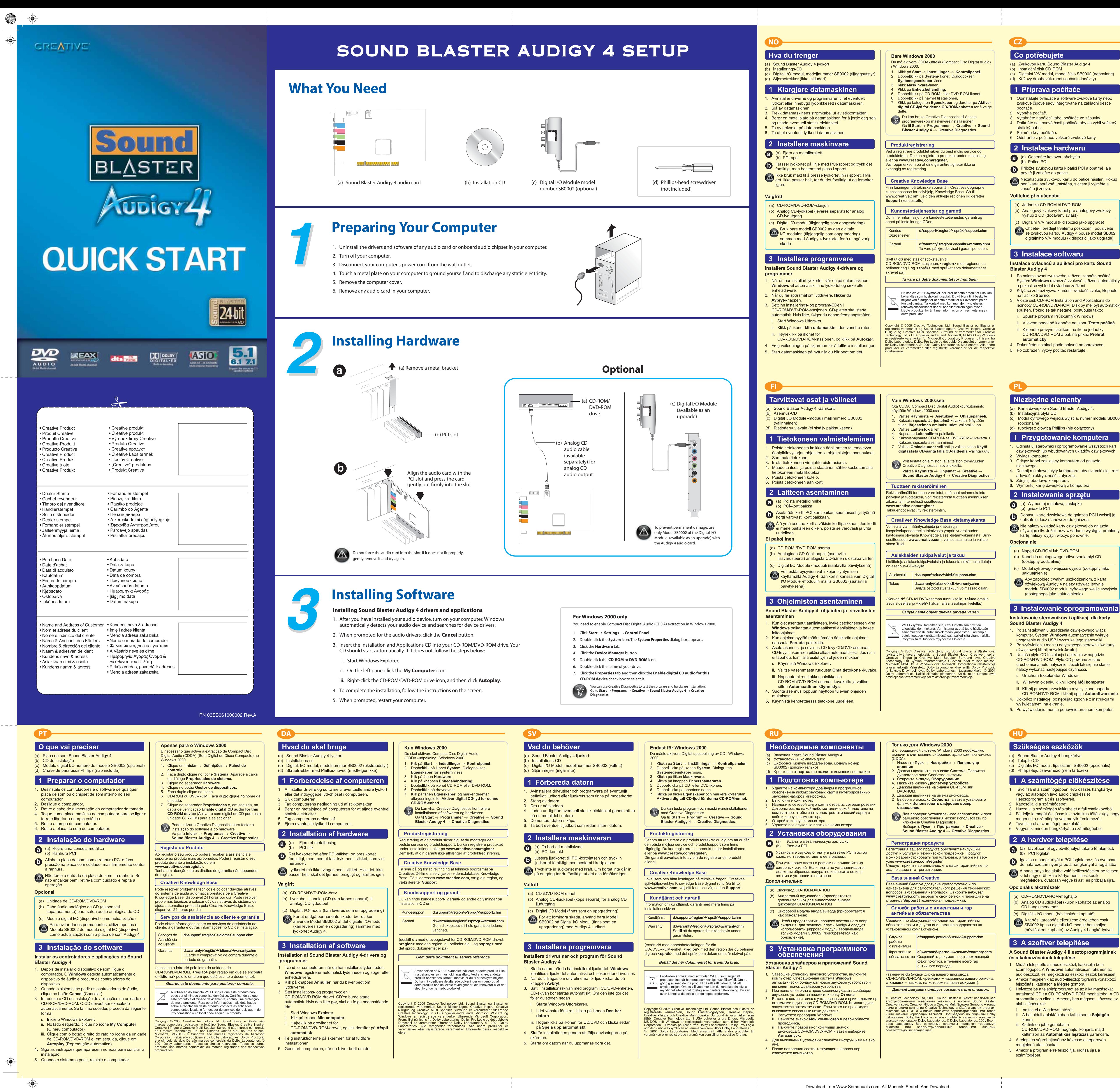

#### Pouze pro systém Windows 2000 systému Windows 2000 je třeba zapnout extrakci CDD/ Compact Disc Digital Audio). V nabídce Start klepněte na položku Nastavení a pak Digitální V/V modul, model číslo SB0002 (nepovinné a položku Ovládací panely. Poklepeite na ikonu Systém. Zobrazí se dialogové okno Vlastnosti systému. Klepněte na kartu Hardware. Klepněte na tlačítko Správce zařízení. Poklepeite na ikonu jednotky CD-ROM nebo Odinstalujte ovladače a software zvukové karty nebo **NO-ROM** zvukové čipové sady integrované na základní desce Poklepeite na název jednotky. Klepnéte na kartu Vlastnosti a zaškrtněte políčko Povolit digitální přehrávání na tomto zařízení Instalaci softwaru a hardwaru můžete otestovat **Example 2** pomocí aplikace Creative Diagnostics. Dotkněte se kovové části počítače aby se vybil vešker nabídce Start klepněte postupně na položk Programy, Creative, Sound Blaster Audigy 4 a **Creative Diagnostics Registrace produktu** trace produktu zaručuje, že se vám dostane těc vhodnějších servisních služeb a podpory, které jsou pro dukt k dispozici. Produkt můžete zaregistrovat během stalace, nebo na webové stránce w creative com/register práva vyplývající ze záruky na registraci nezáviseji ezatlačuite zvukovou kartu do patice násilím. Pok Znalostní báze Creative Knowledge Base ení karta správně umístěna, s citem ji vyjměte a ješení technických dotazů a problémů se obraťte na nalostní bázi Knowledge Base společnosti Creative, která je m k dispozici 24 hodin denně. Navštivte web ww.creative.com, vyberte oblast a vyberte možnost upport (podpora). Služby podpory zákazníků a záruka mace o službách podpory zákazníků, záruce a dalš mace naleznete na instalačním disku CD-ROM. Chcete-li předejít trvalému poškození, používejte<br>se zvukovou kartou Audigy 4 pouze model SB002 Službv d:\support\<oblast>\<jazyk>\support.chr digitálního V/V modulu (k dispozici jako upgrade) zákazníků Záruka  $\vert$  d:\warranty\<oblast>\<iazyk>\warranty.chr Po dobu trvání záruky si ponechte doklad o nákupu. smeno **d:** \nahraďte písmenem jednotky CD-ROM ( D-ROM, <oblast> oblastí, kde se nacházíte, a <iazyk> Systém Windows rozpozná zvukové zařízení automati Tento dokument uschovejte, abyste do něj mohli kdykoli později nahlédnout. Když se zobrazí výzva k určení ovladačů zvuku, klepně Symbol WEEE indikuje, že tento produkt nesmí být považov za běžný domácí odpad. Správnou likvidací produktu přispěj jednotky CD-ROM/DVD-ROM. Disk by měl být automat ajišťuje odvoz odpadků, nebo v obchodě, kde jste výrobe ii. V levém podokně klepněte na ikonu Tento počítač ppyright © 2005 Creative Technology Ltd. Sound Blaster a Blaster jsou<br>gistrované ochranné známky, logo Sound Blaster, Creative Inspire,<br>reative I-Trigue a Creative Multi Speaker Surround jsou ochranné známky<br>polečnosti Cre CD-ROM/DVD-ROM a pak na příkaz Přehrát Josef Cologic a symbol dvojitého D jsou ochranné známky<br>by Laboratories. @ 2001 Dolby Laboratories. Všechna práva<br>načení všech dalších produktů jsou ochranné známky nebo<br>nanné známky příslušných vlastníků.

Dotyczy wyłącznie systemu Windows 2000

nuzyki cyfrowej z płyt kompaktowych (CDDA)

okno dialogowe Właściwości systemu.

Kliknij dwukrotnie ikonę napędu CD-ROM lub

wyboru Włącz cyfrowy dźwięk CD dla tego

Kliknij karte Właściwości, a nastepnie zaznacz pole

a pomocą programu Creative Diagnostics możr

oprogramowanie.<br>Przejdź kolejno do pozycji Start → Programy -

strowanie odtwarzacza zapewni dostęp do obsług

ocy technicznej na najwyższym poziomie. Odtwarz

pżna zarejestrować podczas instalacji lub w witrynie

dkreślamy, że prawa wynikające z gwarancji nie są

**Baza wiedzy Creative Knowledge Base** 

Pomoc techniczna oraz gwarancja

i płycie instalacyjnej znajduje się pomoc techniczi

o www.creative.com, select your region and then select

d:\support\<region>\<jezyk>\support.chr

Przez okres trwania gwarancji należy

Gwarancja d:\warranty\<region>\<język>\warranty.chm

zachować dowód zakupu.

d:\ należy zastąpić literą stacji dysków CD-ROM/DVD-ROM

więcej informacji dotyczących utylizacji tego urządzenia,<br>skontaktuj się z lokalnymi władzami, firmą zajmującą się<br>utylizacją odpadów lub sklepem, w którym urządzenie zosta

<region> – nazwą regionu, w którym przebywa użytkownik, a<br><język> – nazwą języka, w jakim jest napisany dokument).

lależy zachować ten dokument do użytku w przyszłości.

tak samo, jak odpady domowe. Pozbywając się produktu w<br>sposób prawidłowy, dbasz o ochronę środowiska. Aby uzyska

right © 2005 Creative Technology Ltd. Sound Blaster i Blaster s

indows 2000 rendszerben engedélyezni kell a Compact

Kattintson a Start  $\rightarrow$  Beállítások  $\rightarrow$  Vezérlőpult

Kattintson duplán a Rendszer ikonra. Megjelenik

attintson duplán a CD-ROM vagy a DVD-ROM ikor

attintson a **Tulajdonságok** fülre, majd jelölje be a

Zenei CD digitális lejátszásának engedélyezése a

sza a St<mark>art → Programok → Creative –</mark>

Sound Blaster Audigy 4  $\rightarrow$  Creative Diagnostics

szoftver- és hardvertelepítést a Creative

plgáltatásokhoz és terméktámogatáshoz. A terméket

feledje, hogy a jótállásra regisztrációtól függetlenül is

nikai jellegű kérdéseire megoldást és választ kaphat a

lázisában. Keresse fel a www.creative.com címe

ilassza ki a régiót, majd válassza a **Támogatás** lehetőség

Terméktámogatási szolgáltatások és jótállás

 $\vert$  d:\warranty\<régió>\<nyelv>\warranty.chm

A vásárlást igazoló dokumentumot őrizze

meg a jótállás teljes időtartama alatt.

A WEEE szimbólum azt jelzi, hogy ez a termék nem kezelhető

Marcus varmostan szerintegy varmostan magfelelő módon<br>selejtezi ki, azzal hozzájárul a környezet védelméhez. A termék<br>jírahasznosításával kapcsolatos részletes információkat kérje a

helyi hatóságoktól, a helyi hulladékgyűjtő vállalattól vagy attó<br>az üzlettől, ahol a terméket vásárolta.

right © 2005 Creative Technology Ltd. A Sound Blaster és a Blaster

ndows a Microsoft Corporation bejegyzett védjegye. Gyártva a Dolby<br>oratories engedélyével. A Dolby, a Pro Logic és a DD szimbólum a Dolby<br>oratories védjegye. © 2001 Dolby Laboratories. Minden jog fenntartva<br>összes többi te

005 Creative Technology Ltd. A Sound Blass<br>nology Ltd. bejegyzett védjegye, a Sound Bli<br>re, a Creative I-Trigue és a Creative Multi 3<br>litteve más országokban. A Microsoft, az<br>litteve más országokban. A Microsoft, az<br>flicro

méktámogatási szolgáltatásokkal, a jótállással és más

dnivalókkal kapcsolatos tájékoztatók a telepítőlemezer

Terméktá **d:\support\<régió>\<nvelv>\support.chm** 

d:\ helyett adja meg a CD-ROM/DVD-ROM-meghaitó

ijelét, a **krégió bel**yett az Ön tartózkodási helyéne

egfelelő régiót, a <nyelv> helyett pedig az adott dokumentum

Őrizze meg ezt a dokumentumot.

ztrálhatja a telepítés során, vagy később a

eative nonstop önkiszolgáló Knowledge Base

Kattintson duplán a megfelelő meghajtó nevére.

Rendszertulajdonságok párbeszédpanel.

Kattintson az Eszközkezelő gombra

CD-ROM-eszközre jelölőnégyzetet.

Diagnostics szoftverrel tesztelheti.

Creative - Sound Blaster Audigy 4 → Creativ

liknij przycisk Menedżer urzadzeń.

Dwukrotnie kliknij nazwę napędu.

przetestować zainstalowany sprzęt i

sterowania

**NO-ROM** 

Kliknij karte Sprzet.

urządzenia CD-ROM

**Diagnostics.** 

Rejestracja produktu

ww.creative.com/register.

24-hour self-help Knowledge Base.

gwarancja i wiele innych informacji.

techniczna

zależnione od rejestracji.

W systemie Windows 2000 należy właczyć wyodrebnianie

Kliknij kolejno pozycje Start → Ustawienia → Panel

Kliknij dwukrotnie ikonę System. Zostanie wyświetlone

#### **U Sound Blaster Audigy 4** Μονάδα Digital I/Ο με αριθμό μοντέλου SB0002 ροαιρετική)<br>αυροκατσάβιδο (δεν περιλαμβάνεται Προετοιμασία του υπολογιστή σας ιαι του λογισμικού τυχόν κάρτας ήχου ή μητρική πλακέτα τσιπ ήχου στον ολογιστή σας. ο υποκογιστη σως.<br>- Σβήστε τον υπολογιστή σας.<br>- Αποσυνδέστε το καλώδιο τροφοδοσίας του υπολογιστή σα ιπό την πρίζα. από την πριςα.<br>Αννίξτε μια μεταλλική πλάκα στον υπολονιστή σας νια να ειωθείτε και να αποφορτιστείτε από τυχόν στατικό ηλεκτρι Αφαιρέστε το κάλυμμα του υπολονιστή. Αφαιρέστε τυχόν κάρτα ήχου από τον υπολογιστή σας. 2 Εγκατάσταση υλικού **(α)** (α) Αφαιρέστε ένα μεταλλικό πλαίσιο στερέωσης<br>(2) (α) Υπεδευά DOL  $\bullet$  Ευθυγραμμίστε την κάρτα ήχου με την υποδοχή PCI και προσωπιστεύου με την υποδοχή PCI και προσωπιστεύου μπει προσωπιστεύου μπει το προσωπιστικού με την υποδοχή σ πέστε την κάρτα ελαφριά αλλά σταθερά, ώστε να μπει μέσα στην υποδοχή ην πιέζετε με δύναμη την κάρτα ήχου στην υποδοχή · δεν χωράει κανονικά, αφαιρέστε την απαλά και · οσπαθήστε ξανά. Προαιρετικά Moνάδα CD-ROM/DVD-ROM Καλώδιο αναλογικού ήχου για το CD (διατίθετα χωριστά) για έξοδο ανάλογικού ήχου από το CI Για να αποφύγετε την πρόκληση μόνιμης βλάβης,<br>Σχρησιμοποιήστε μόνο το μοντέλο SB0002 της μονάδα ι<mark>Ι</mark> Ι/Ο (διατίθεται ως αναβάθμιση) με την κάρτα ήχου Audigy 4 3 Εγκατάσταση λογισμικού Εγκατάσταση των προγραμμάτων οδήγησης κα ου λογισμικού Sound Blaster Audigy 4 . Μόλις ενκαταστήσετε τη συσκευή ήγου, ενεργοποιήστε τον ονιστή σας. Τα **Windows** εντοπίζουν αυτόματα ισκευή σας ήχου και αναζητούν τα προγράμματα οδήγη ια τη συσκευή αυτή. α τη συσκευη αστη.<br>ταν ερωτηθείτε για τα προγράμματα οδήγησης ήχου, ήστε το κουμπί "**Άκυρο**" οποθετήστε το CD εγκατάστασης και εφαρμογών στη μον <u>ΣD-ROM /DVD-ROM του υπολογιστή σας. Το CD θα πρέπε</u> εκινάει αυτόματα. Εάν όχι, ακολουθήστε τα ταρακάτω βήματα: παρακάτω ρημάτα.<br>ι. - Ξεκινήστε την Εξερεύνηση των Windows.<br>ιι. - Στο αριστερό τμήμα παραθύρου, κάντε κλικ στο εικονίδιο "Ο Υπολογιστής μου". τυνέχεια κάντε κλικ στην επιλογή **"Αυτόματη εκτέλεση"**. Για να ολοκληρώσετε την εγκατάσταση, ακολουθήστε τις οδηνίες στην οθόνη. 5 Όταν σας ζητηθεί, επανεκκινήστε τον υπολογιστή σας.

Τι χρειάζεστε

# Čo potrebujete

- ) Zvukovú kartu Sound Blaster Audigy 4 Inštalačný disk CD Digitálny V/V modul číslo modelu SB0002 (voliteľné) (d) Krížový skrutkovač (nie je súčasťou dodávky) 1 Príprava počítača
- . Odinštalujte v počítači ovládače a software všetkých zvukových kariet či palubných zvukových čipových Vypnite počítač
- Vytiahnite napájací kábel počítača zo zásuvky v stene Dotknite sa kovovej platne na počítači, aby ste sa uzemí a vybili statickú elektrinu. Odstráňte kryt počítača 6. Vytiahnite všetky zvukové karty z počítača

# 2 Inštalácia hardvéru

I) Vytiahnite kovovú svorku PCI zásuvku vrovnajte zvukovú kartu so zásuvkou PCI slot a jemne le pevne kartu do nej vtlačte. Kartu do zásuvky nevtláčajte násilne. Ak karta nie je<br>dôkladne zasunutá, vytiahnite ju a zasuňte znova.

#### Voliteľné (a) Ovládač CD-ROM/DVD-ROM b) Analógový zvukový kábel CD (k dispozícii amostatne) pre analógový zvukový výstup CD

Digitálny modul V/V (k dispozícii ako inovácia) Ak chcete predísť trvalému poškodeniu zariadenia použite len model SB0002 digitálneho modulu //V (k dispozícii ako inovácia) so zvukovou kartot Audigy 4.

## 3 Inštalácia softvéru Inštalácia ovládačov a aplikácií Sound Blaster

- **Audigy 4** . Po inštalácii zvukového zariadenia zapnite počítač Operačný systém Windows automaticky detekuje zvukové zariadenie a vyhľadá jeho ovládače. Ak sa objaví výzva pre ovládače, kliknite na tlačidlo Cance
- Vložte disk CD s názvom Installation and Applications (Inštalácia a aplikácie) do jednotky CD-ROM/DVD-ROM .<br>Disk CD-ROM by sa mal spustit automaticky. Ak nie. postupujte podľa nasledujúcich krokov: Spustite program Windows Explorer i. Na l'avom paneli kliknite na ikonu My Computer
- Tento počítač), . Pravým tlačidlom myši kliknite na ikonu ovládača CD-ROM/DVD-ROM a potom na tlačidlo Autoplay (Automatické prehrávanie).
- Inštaláciu dokončite podľa pokynov na obrazovke. 5. Po zobrazení výzvy reštartujte počítač.

Ko reikia (a) Garso plokštė "Sound Blaster Audigy 4" (b) Diegimo kompaktinis diskas

#### Skaitmeninis įvesties/išvesties modulis, modelis SB0 (nebūtinas) (d) Kryžminis atsuktuvas (nepridėtas)

- 1 Kompiuterio parengimas
- . Iš kompiuterio pašalinkite bet kokias garso plokštės arb garso lustų rinkinio tvarkykles ir programinę įrangą. Išiunkite kompiuteri. 3. Iš sienoje esančio kištukinio lizdo ištraukite kompiuter maitinimo laidą. Palieskite kompiuterio metalinę plokštę, kad įžemint
- save ir išsielektrintumėte nuo statinės elektros. Nuimkite kompiuterio dangti 6 lš kompiuterio pašalinkite garso plokšte.

## !Techninės įrangos diegimas a (a) Nuimkite metalinį laikiklį

- **D** PCI lizdas Sulygiuokite garso plokštę su PCI lizdu ir atsargiai, iau tvirtai stumtelėkite ją į lizdą. mdami garso plokšte i lizda nenaudokite jėgos. J avyko jos tinkamai įdėti, atsargiai išimkite ir pabandykite iš naujo. Nebūtina
- (a) CD/DVD disky jrenginys o) Analoginis kompaktinio disko garso kabelis (parduodamas atskirai), skirtas analoginei kompaktinio disko garso išvesčiai Skaitmeninis ivesties/išvesties modulis
- (parduodamas kaip naujinys) Kad nesugadintumėte, su garso plokšte "Audigy 4" naudokite tik SB0002 modelio skaitmeninį į vesties/išvesties moduli (parduodama kaip naujir

## 3 Programinės įrangos diegimas "Sound Blaster Audigy 4" tvarkyklių ir programų diegimas

- Idiege garso irengini jiunkite kompiuteri. .. Windows tomatiškai aptinka garso <mark>įrenginį ir ieško jo tvarkykli</mark>ų. Pasirodžius garso tvarkyklės užklausai, spustelėkite mygtuka "Atšaukti". .<br>CD/DVD diskų įrenginį įdėkite diegimo ir programų
- mpaktinį diską. Kompaktinis diskas turi būti paleistas automatiškai. Jei ne, atlikite šiuos veiksmus: Paleiskite "Windows Explorer". Kairiojoje srityje spustelėkite piktogramą "Mano kompiuteris"
- iii. Dešiniuoju pelės klavišu spustelėkite CD/DVD disku renginio piktograma, tada spustelėkite automatinio **paleidimo** mygtuką.
- Pasirodžius užklausai, pakartotinai paleiskite kompiuter

Free Manuals Download Website [http://myh66.com](http://myh66.com/) [http://usermanuals.us](http://usermanuals.us/) [http://www.somanuals.com](http://www.somanuals.com/) [http://www.4manuals.cc](http://www.4manuals.cc/) [http://www.manual-lib.com](http://www.manual-lib.com/) [http://www.404manual.com](http://www.404manual.com/) [http://www.luxmanual.com](http://www.luxmanual.com/) [http://aubethermostatmanual.com](http://aubethermostatmanual.com/) Golf course search by state [http://golfingnear.com](http://www.golfingnear.com/)

Email search by domain

[http://emailbydomain.com](http://emailbydomain.com/) Auto manuals search

[http://auto.somanuals.com](http://auto.somanuals.com/) TV manuals search

[http://tv.somanuals.com](http://tv.somanuals.com/)